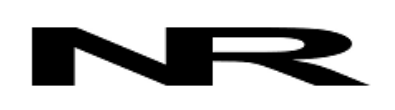

Networked Robotics Corp. 825 Chicago Ave, Suite F Evanston, IL 60202, USA Toll free: (877) FRZ-TEMP (877) 379-8367

info@networkedrobotics.com support@networkedrobotics.com

NetworkedRobotics.com

# **Tempurity™ Server V2.1 for Windows 8/7: Release Notes and Installation Guide**

#### *Introduction*

*This guide describes the details of the Tempurity™ Server version 2.1 software and its associated installation process. This version of the server is a new operating system release. It is designed to run on Microsoft Windows® 8 or Microsoft Windows® 7 operating systems. An overview of the Tempurity architecture can be found at [http://www.NetworkedRobotics.com\abouttempurity.htm.](http://www.networkedrobotics.com/abouttempurity.htm) This version is designed to run on both*

*64 bit and 32 bit versions of these operating systems.* 

## *Description*

*This is an operating system compatibility release. The format of data files, any network interfaces, and general program function has not changed however there are some important operational changes as described below in this document Read this entire document before attempting to replace an existing Tempurity Server with a new server instance running this version.* 

*We suggest running this version in parallel with your existing Tempurity Server temporarily The Tempurity System can be highly redundant - running multiple instances of either Tempurity Servers or Tempurity Monitors watching the same population of "monitored devices". If you implement redundant monitoring instances, make sure that the Tempurity Monitor names for each*  instance are defined and are unique. Alarm notifications are sent with the monitor name that sent *them.*

### *Background*

*A version of the Tempurity Monitor for Windows 7 was released in 2010 and a version for Windows 8 was released in 2014. This is the first release of the Tempurity Server for these operating systems.*

*Any version 2 release of the Tempurity Monitor software is able to communicate and function with this version of the Tempurity Server. This includes remote Tempurity Monitors running on Windows XP or any other Windows operating system.* 

## *Data Location Change*

*In this version the Tempurity System directory has moved from the Windows/System tree in version 2.0 to the Program Files/Networked Robotics tree. The move was made in response to security features in Windows 8 and in order to make files more readily accessible to system-wide backup procedures.*

### *Operating System Compatibility*

*OS support in this version of the Tempurity Server includes 32 and 64-bit versions of: Windows 8 and 8.1 Professional and Home editions Windows 7 Professional and Home editions*

#### *Regulatory Status of this Release*

*Networked Robotics expects to have a formal GxP validation report for this version to be completed by February, 2014. Watch our download page on our website and our Facebook page for notices of a change in regulatory status.*

#### *Installation Process*

Download this version from the Networked Robotics webpage at

<http://www.networkedrobotics.com/download/>

and click on the "Windows Software" link. Then download Tempurity Server version 2.1

The file "Setup.exe" will be placed in your download directory.

#### **Important: Right-click on the downloaded file and choose "Run as Administrator".**

You will be asked by Windows whether you want to run from an untrusted source. Say "yes".

In this version, the Tempurity Server Configuration Utility is launched at install time. If you are ready to enter the network addresses and other monitored device parameters, you can enter them, otherwise close the utility. You will be able to enter them later at any time. If you have entered new monitored devices then click the "Close/Restart" button to launch the Tempurity Server.

You should right-click on the "Tempurity Server Configuration Utility" program in c:\Program Files\Networked Robotics\Tempurity Server or c:\Program Files (x86)\\Networked Robotics\Tempurity Server and click on "Create Shortcut" or "Pin to Start" in order to more easily access the server configuration program.

### *Transferring Existing Configuration and Historical Data*

To transfer configuration and historical data from your current Tempurity Server you will copy the Tempurity directory on your existing server to the Tempurity directory on the new computer and then restart the new Tempurity Server through the Tempurity Server Configuration Utility.

*On your current Tempurity Server C:\Windows\System32\Tempurity that contains the folders Config, Data, Logs*

*If you wish to collect new data without any historical data omit the data directory.*

Copy the entire contents of this folder (The Tempurity folder and all of its subfiles) to a temporary drive (flash drive, file server, etc.)

*Copy the Tempurity Directory stored from your existing Tempurity Server to:*

*On 32-bit machines: C:\Program Files\Networked Robotics\Tempurity Server\* *On 64-bit machines C:\Program Files (x86)\Networked Robotics\Tempurity Server\*

#### *Operational Issues*

Some customers run Tempurity Servers and Monitors on a single computer Tempurity Monitor version 2.03 is the Tempurity Monitor version that runs on Windows 8 and 7 and therefore this must be the version used when run locally and paired with this server. Tempurity Monitor 2.03 runs interactively rather than as a Windows service as is the case with Tempurity Monitor version 2.02 and international versions of the Tempurity Monitor.

When a power failure occurs and power is restored Tempurity Servers always continue operation since server instances run as a Windows service. This is also true with Tempurity Monitor versions that run as a service however version 2.03 (and versions 1.x) of the Tempurity Monitor runs interactively and must either be launched manually or with an autologon capability after a computer restart.

Therefore care must be taken that the Tempurity System can withstand power failure events. You must either use UPS power backup on the Tempurity Server computer, or insure that power is always available, or instantiate a remote Tempurity Monitor in another location pointing to this server, or check the status of the Monitor frequently, in order to ensure that alarm notifications are sent as expected.

### *Support*

If you need assistance with version 2.1 of the Tempurity Server or any other products, contact Networked Robotics by phone at 877-FRZ-TEMP (877-379-8367) or by email at [support@networkedrobotics.com.](mailto:support@networkedrobotics.com)